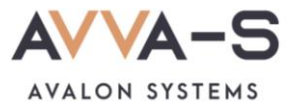

# **1.5. Инструкция по пополнению лицевых счетов через терминалы и банкоматы Сбербанка с помощью наличных**

Платежи **наличными** совершаются через **терминалы и банкоматы Сбербанка** и зачисляются в систему АВВА-С **автоматически** в течение 3-х секунд.

Баланс лицевого счета ребенка рекомендуется **пополнять заранее**.

### **1. Нажмите Оплатить**

Нажмите кнопку **Оплатить**, расположенную в нижней части экрана.

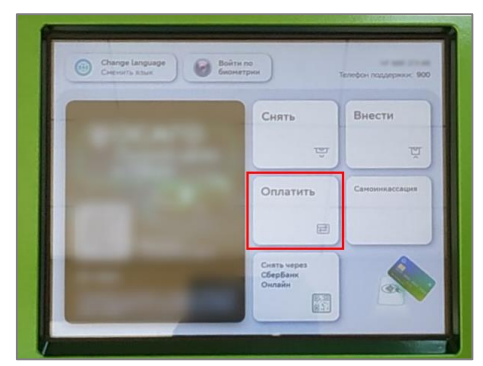

Рисунок 1. Кнопка **Оплатить и перевести**

### **2. Выберите оплату наличными**

В открывшемся окне выберите способ оплаты **Наличными**.

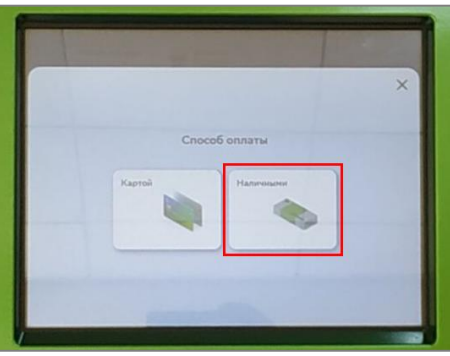

Рисунок 2. Выбор способа оплаты

## **3. Найдите сервис и выберите услугу**

## **Вариант 1:**

В строке поиска, в верхней части экрана, введите название **АВВА-С**, либо ИНН **5902038509**.

| Платежи<br>۰<br>и переводы        | Карты, вклады<br>и кредиты                           | История<br><b>Balázie</b><br>$\Theta$<br>операций                                       |
|-----------------------------------|------------------------------------------------------|-----------------------------------------------------------------------------------------|
| Платежи<br>Переводы               |                                                      | Q Поиск услуг и организаций                                                             |
| Мои шаблоны<br>и автоплатежи<br>☆ | KPLL<br>Mos<br>Tennorexc<br>школьная<br>карта -<br>O | Postene-<br>Министерс<br><b>kinner</b><br><b>YSO</b><br>кистиции<br><b>NOW SOF</b><br>e |
| Мобильная связь                   | Дом                                                  | Государство                                                                             |
| Работа и финансы                  | Транспорт                                            | Образование                                                                             |
| Здоровье                          | Отдых<br>и развлечения                               | Благотворитель-<br><b>HOCTN</b>                                                         |

Рисунок 3. Ввод названия сервиса

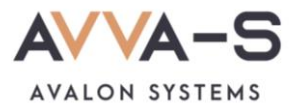

В открывшемся окне выберите услугу «**AVVA-S. Питание. Услуги**».

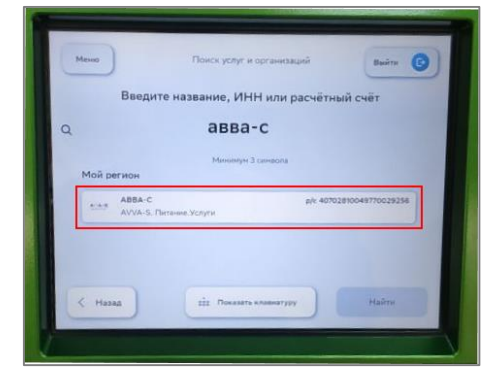

Рисунок 4. Выбор услуги

## **Вариант 2:**

Нажмите на раздел **Образование** в перечне.

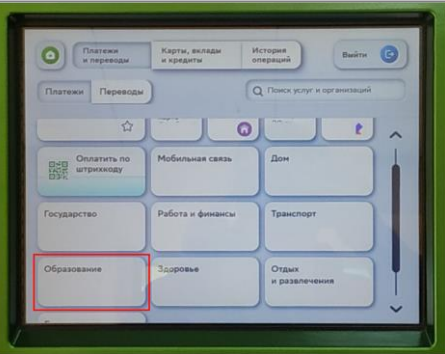

Рисунок 5. Раздел **Образование**

Выберите категорию **Школы**.

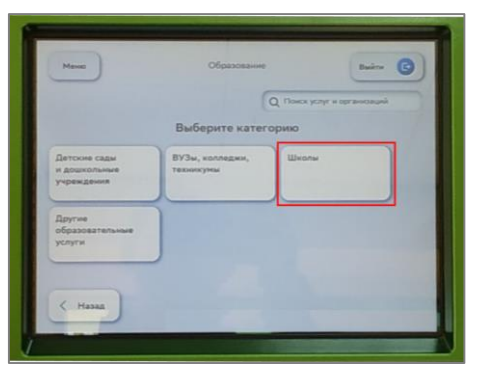

Рисунок 6. Выбор категории

Выберите поставщика **АВВА-С**.

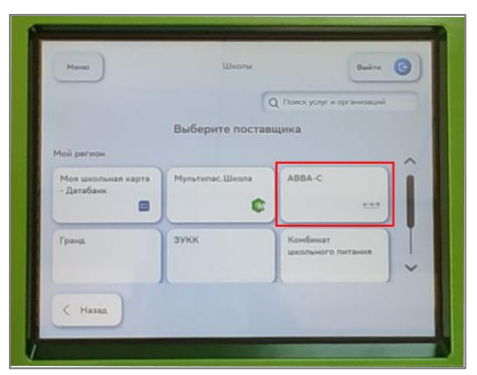

Рисунок 7. Выбор поставщика

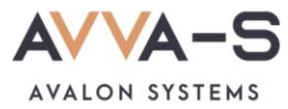

## **4. Введите номер лицевого счета**

Введите номер лицевого счета (логин) в открывшемся окне и нажмите **Продолжить**.

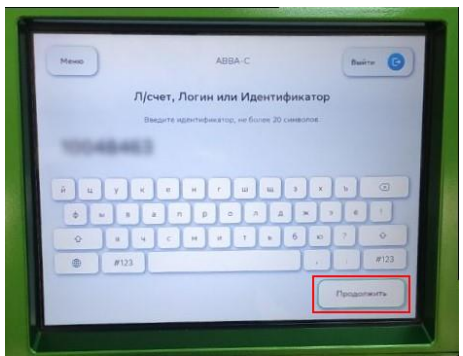

Рисунок 8. Ввод лицевого счета (логина)

#### **5. Введите сумму платежа**

Укажите сумму, на которую планируете пополнить лицевой счет и нажмите **Продолжить.**

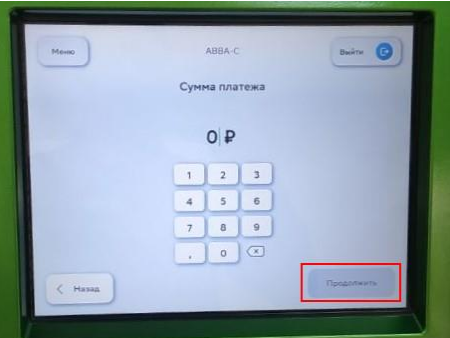

Рисунок 9. Ввод суммы платежа

#### **6. Подтвердите платеж**

После указания лицевого счета и суммы платежа, вам откроется окно с указанием ФИО ребенка и текущего баланса карты. Проверьте ФИО ребенка и, в случае совпадения данных, нажмите **Оплатить наличными**.

**Внимание!** При пополнении счета взимается **комиссия**, размер которой определяется Сбербанком. Комиссия составляет **3%, но не менее 30 р**.

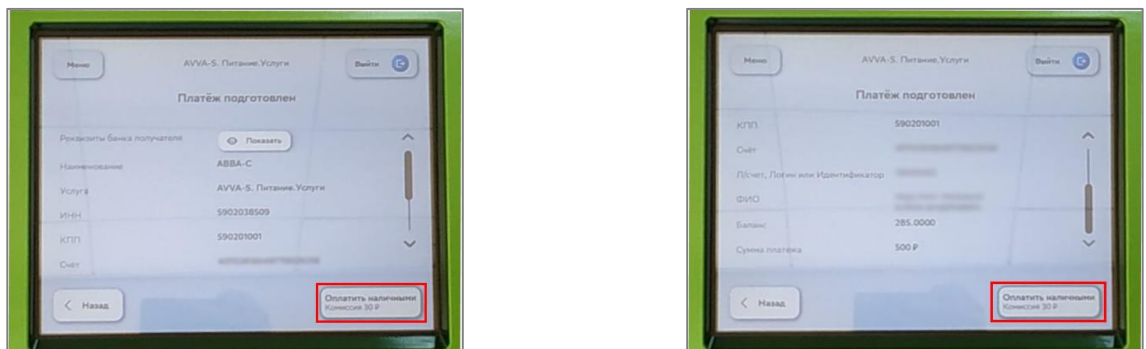

Рисунок 10. Подтверждение платежа

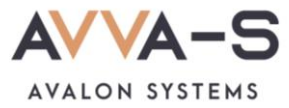

## **7. Выберите начисление сдачи**

В случае, если терминал/банкомат не выдает сдачи, выберите вариант, куда зачислить сдачу (пример на мобильную связь по номеру телефона).

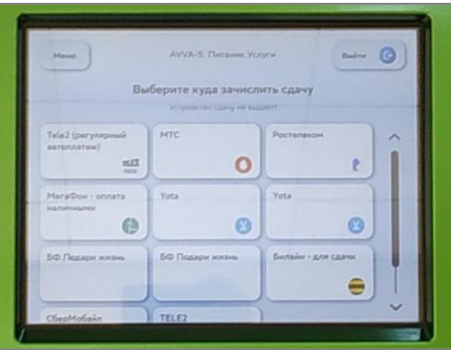

Рисунок 11. Выбор начисления сдачи

#### **8. Внесите денежные средства**

Внесите необходимую сумму денежных средств в терминал/банкомат и нажмите **Оплатить**.

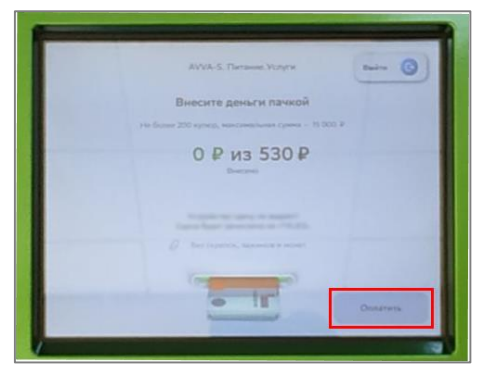

Рисунок 12. Внесение денежных средств

По всем вопросам просьба обращаться по почте **[info@avalon-systems.com](mailto:info@avalon-systems.com)**.